## DMA Outlook/Exchange Online Webmail Login Instructions

- 1. Navigate to the new Webmail portal by opening a web browser (preferably Google Chrome or Edge) and going to Outlook.com. *You will be redirected to outlook.live.com/owa*
- 2. Click the "Sign in" button in the top right corner.

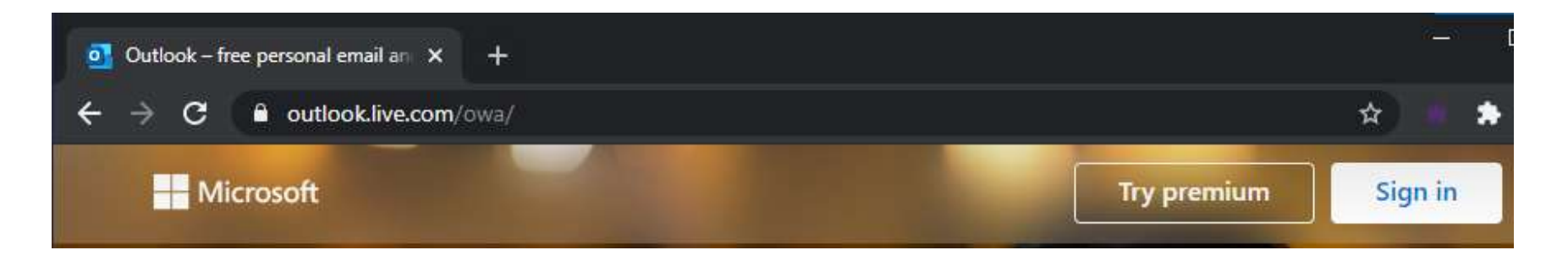

3. Enter your State of Montana email address *(i.e. [YourEmailAddress@mt.gov\)](mailto:YourEmailAddress@mt.gov)* and click Next.

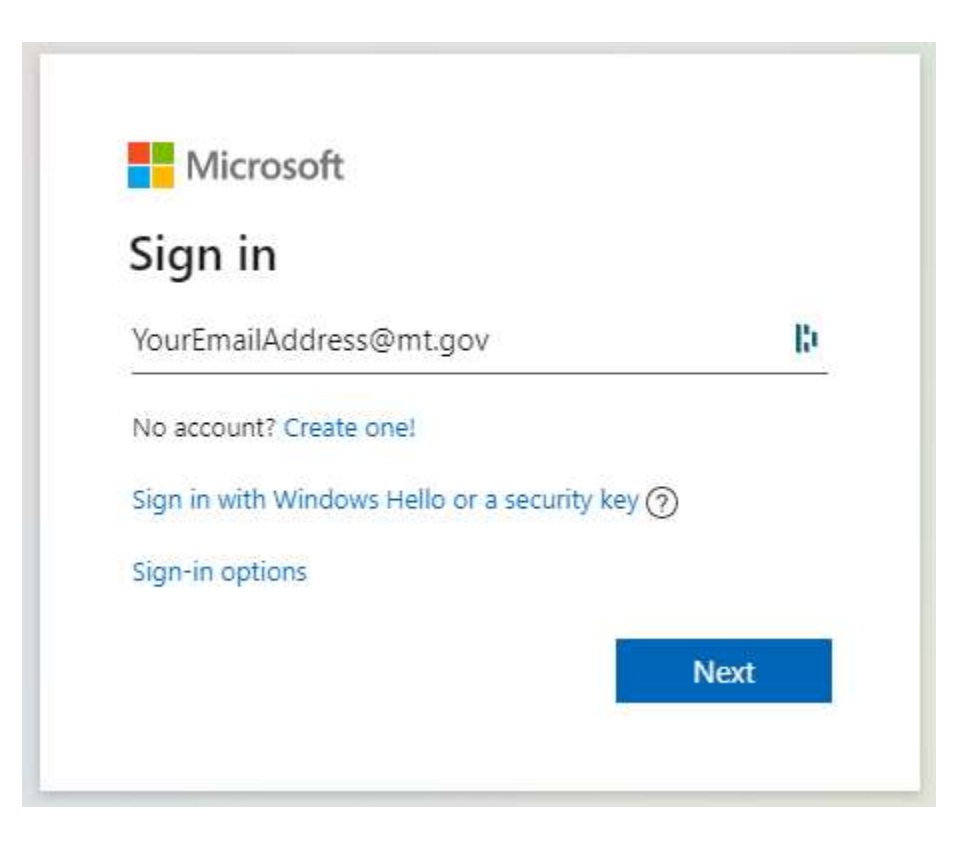

4. Enter your CW# and Email/SABHRS password, then click "Sign in". *Delete everything except your CW#, including @mt.gov if pre-populated.*

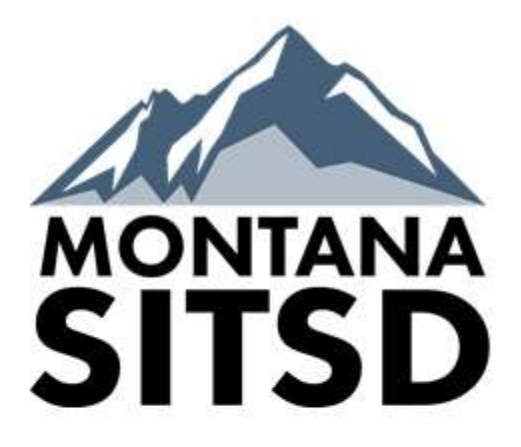

Sign in with your Active Directory loginID (e.g. CX1234)

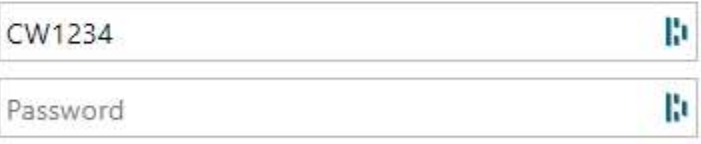

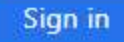

5. Enter the passcode from your RSA Token, then click "Submit".

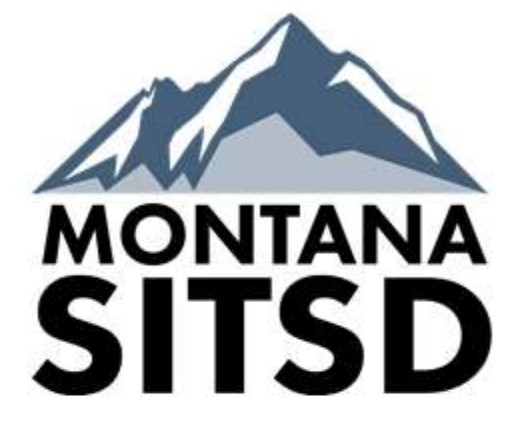

For security reasons, we require additional information to verify your account (cwb258@mt.gov)

Enter your RSA SecurID passcode.

Passcode

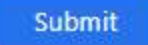

Secured by RSA

H,

6. If this page is displayed, you are allowed to click "Yes" to stay signed in. This will reduce the number of times you are asked to enter your password. *If you are not using your issued computer, you MUST sign out after each session or you will stay signed in!*

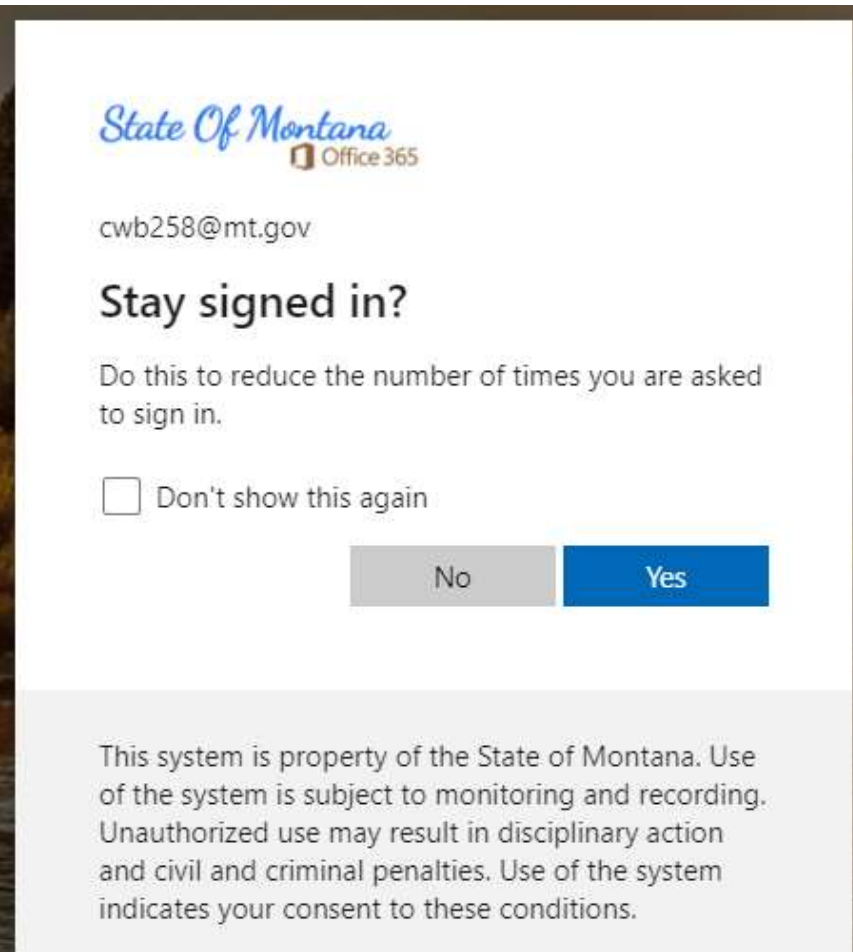

7. Success! You are now logged into the Outlook/Exchange Online webmail portal.

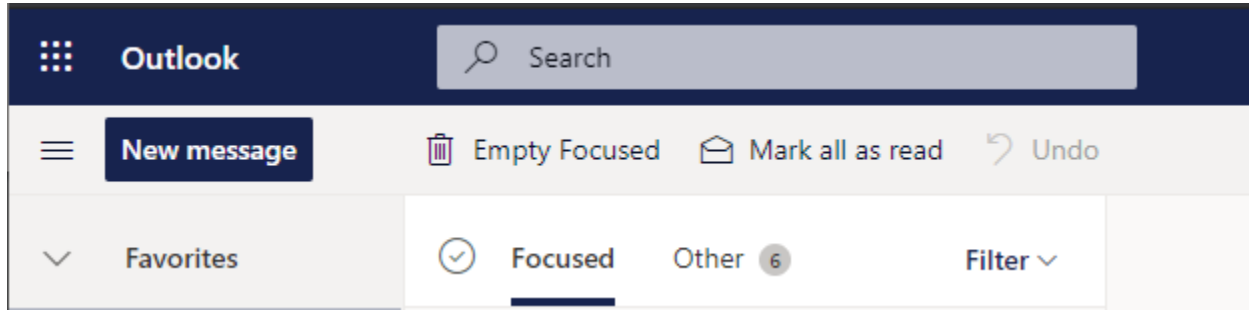

8. BONUS: The new mailbox features both a "Focused" and "Other" tab inside your inbox. If you do not want to use the Focused Inbox feature, you can disable it by clicking on the gear icon on the top right of the page, and toggle off the switch next to Focused Inbox.

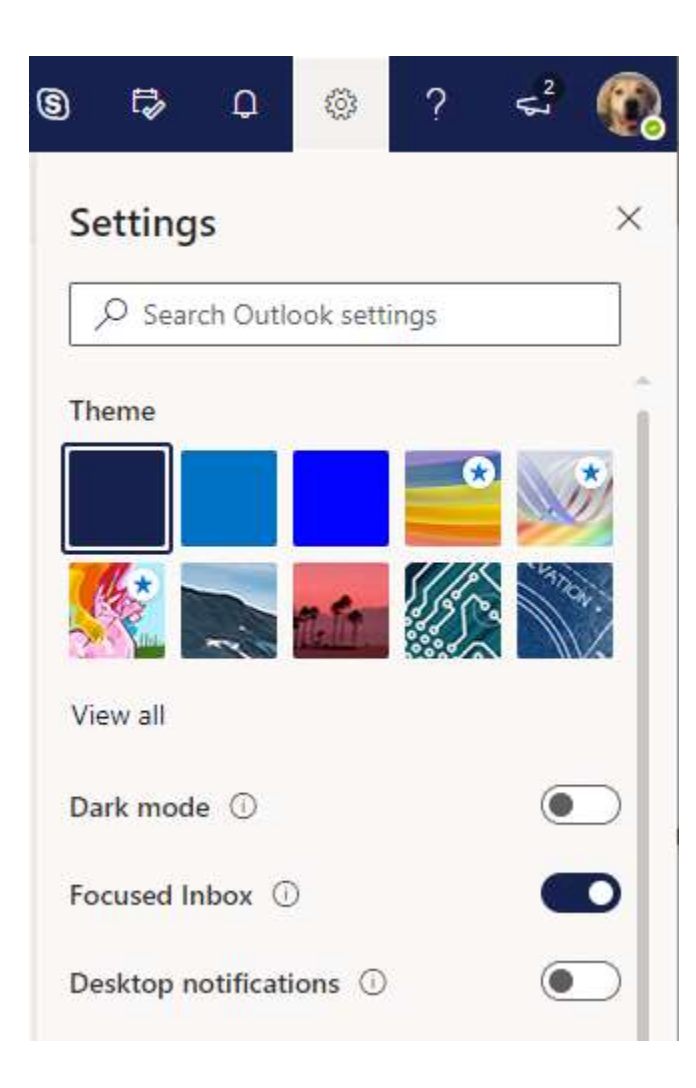